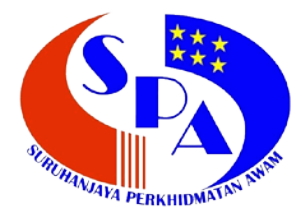

**Suruhanjaya Perkhidmatan Awam Malaysia Aras 6 – 10, Blok C7, Kompleks C Pusat Pentadbiran Kerajaan Persekutuan 62520 Putrajaya**

## **Manual Pengguna Kalkulator Perkhidmatan**

**Disediakan Oleh: Bahagian Pengurusan Maklumat**

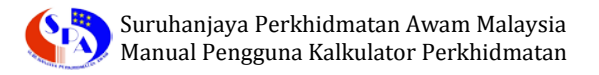

## **KALKULATOR PERKHIDMATAN**

1. Layari Portal Rasmi Suruhanjaya Perkhidmatan Awam Malaysia melalui URL [http://www.spa.gov.my](http://www.spa.gov.my/) dan klik pada tab **Aplikasi Online,** seterusnya klik pada pautan **Kalkulator Perkhidmatan**.

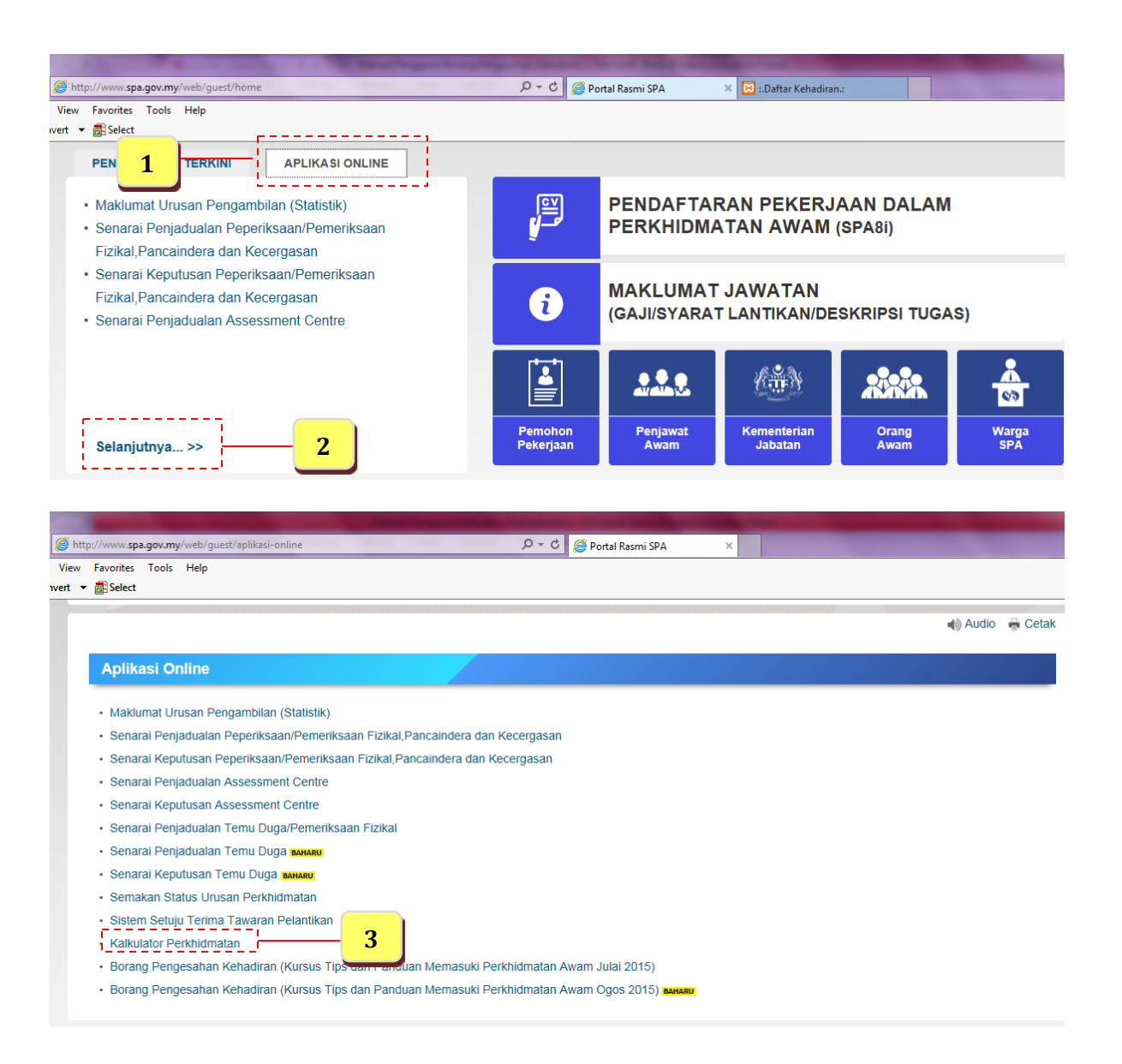

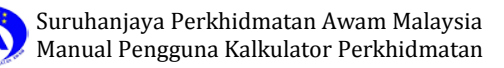

2. **Laman Utama Kalkulator Perkhidmatan** akan dipaparkan.

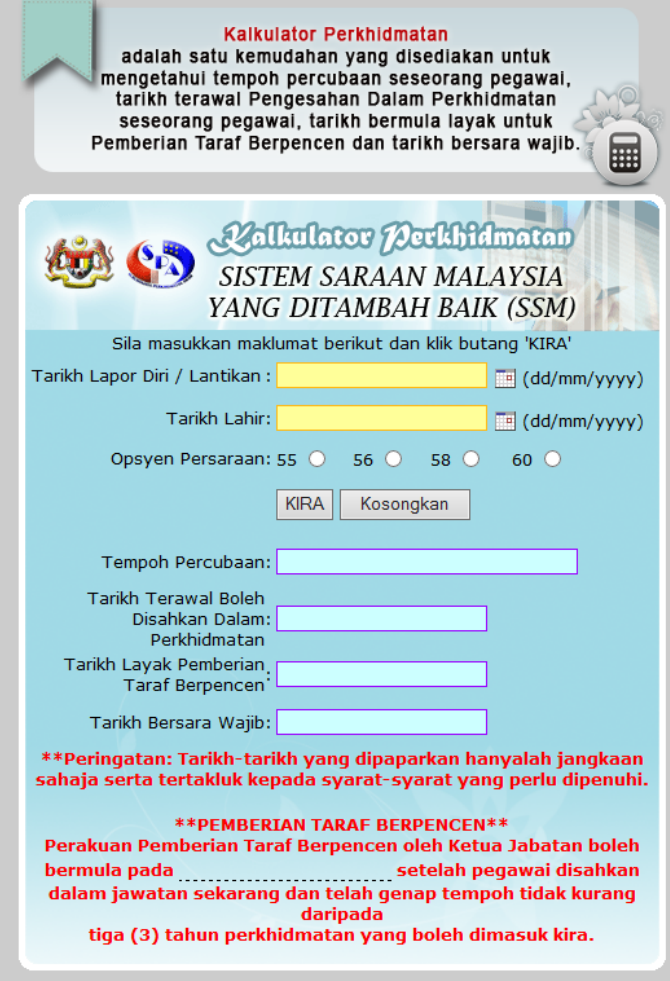

3. Sila masukkan **Tarikh Lapor Diri / Lantikan** dan **Tarikh Lahir** dengan mengklik butang Kalendar .

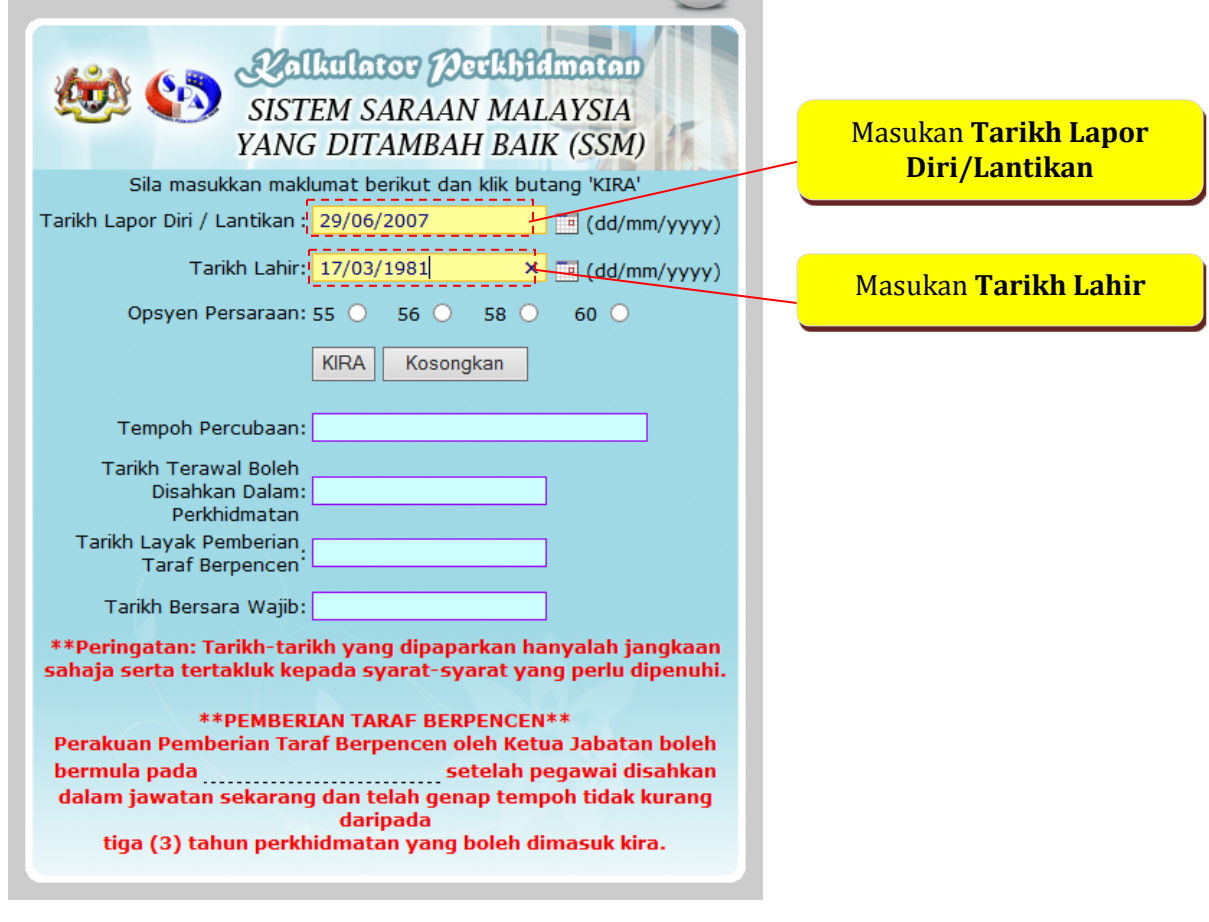

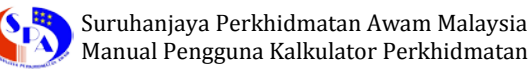

4. Sila pilih **Opsyen Persaraan** anda dan tekan butang '**KIRA'**.

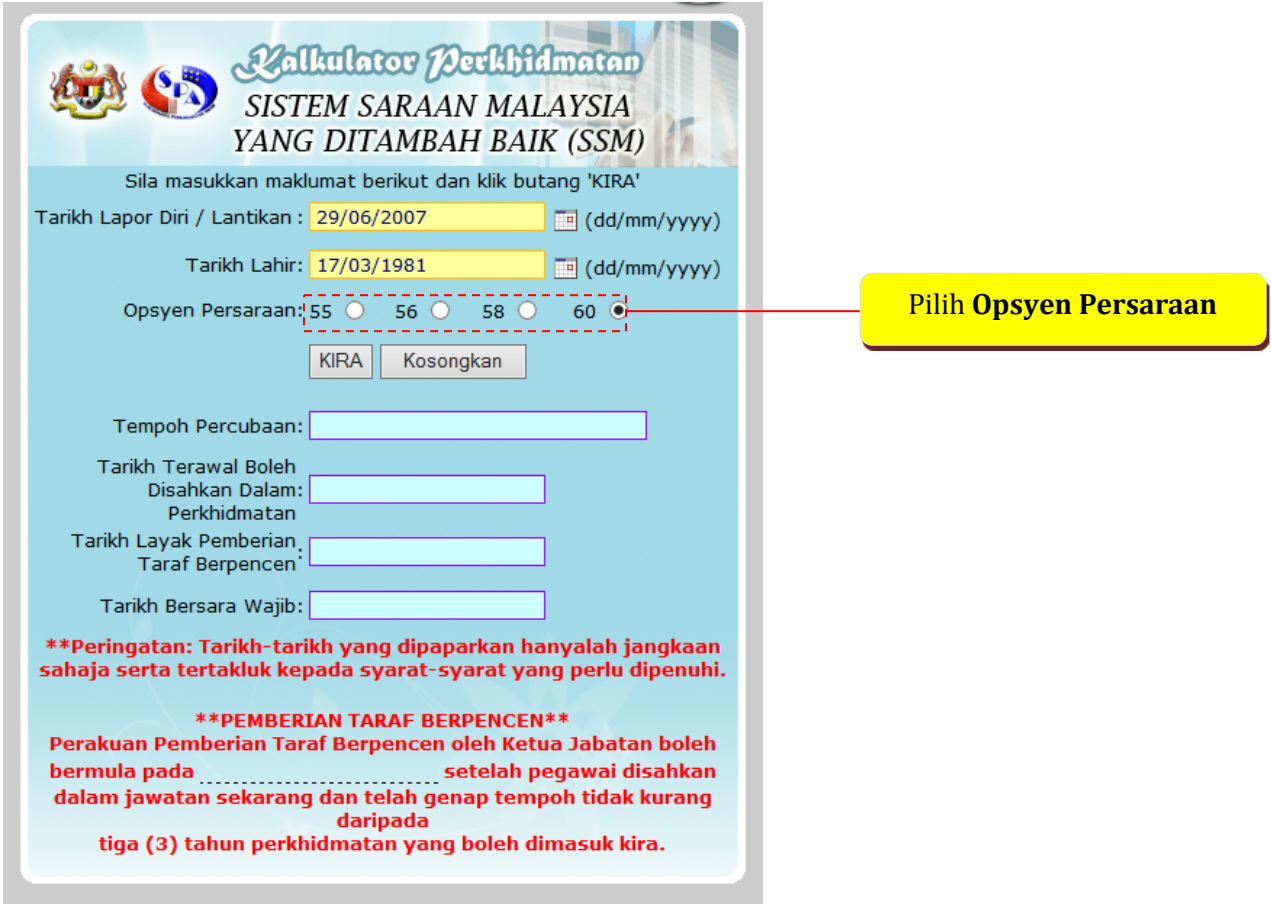

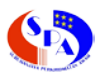

## 5. Paparan berikut akan dipaparkan:

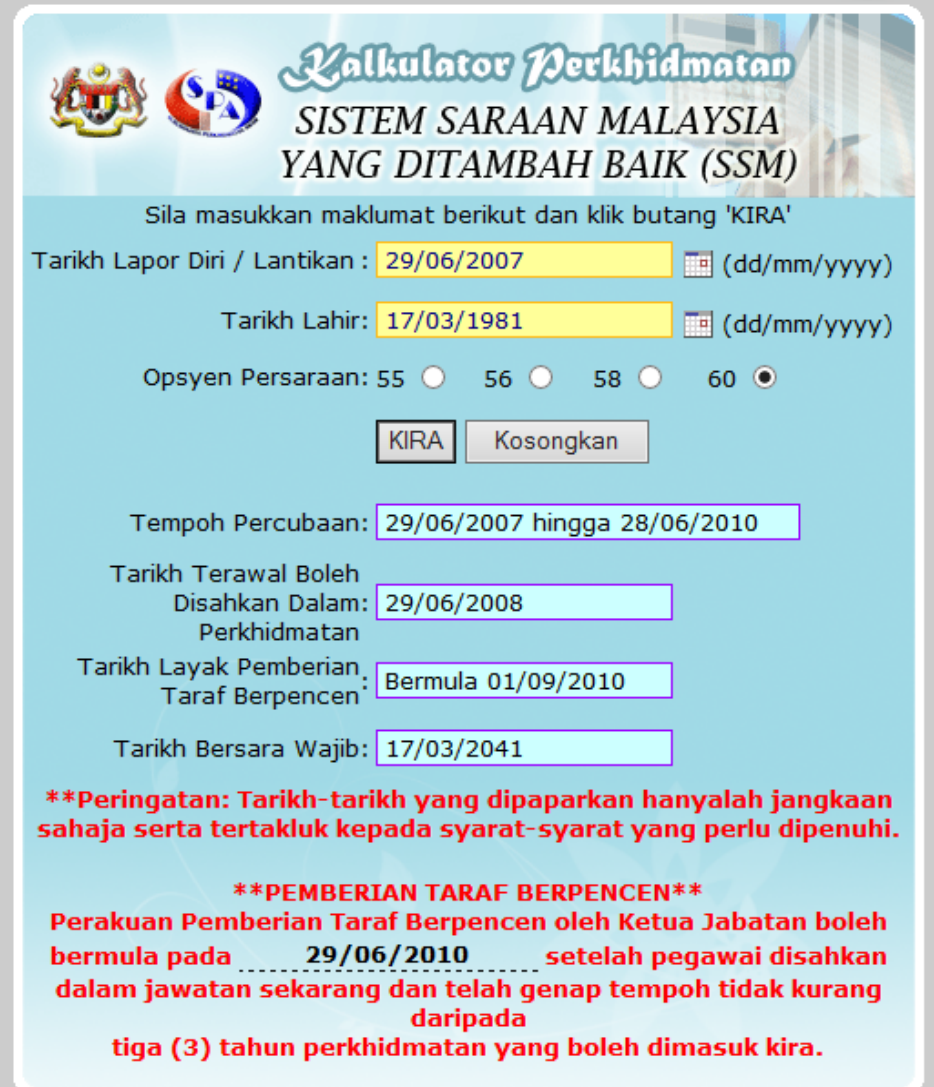